### ILWorkforce Account Setup Instructions For External Users not connected via their Agency Active Directory

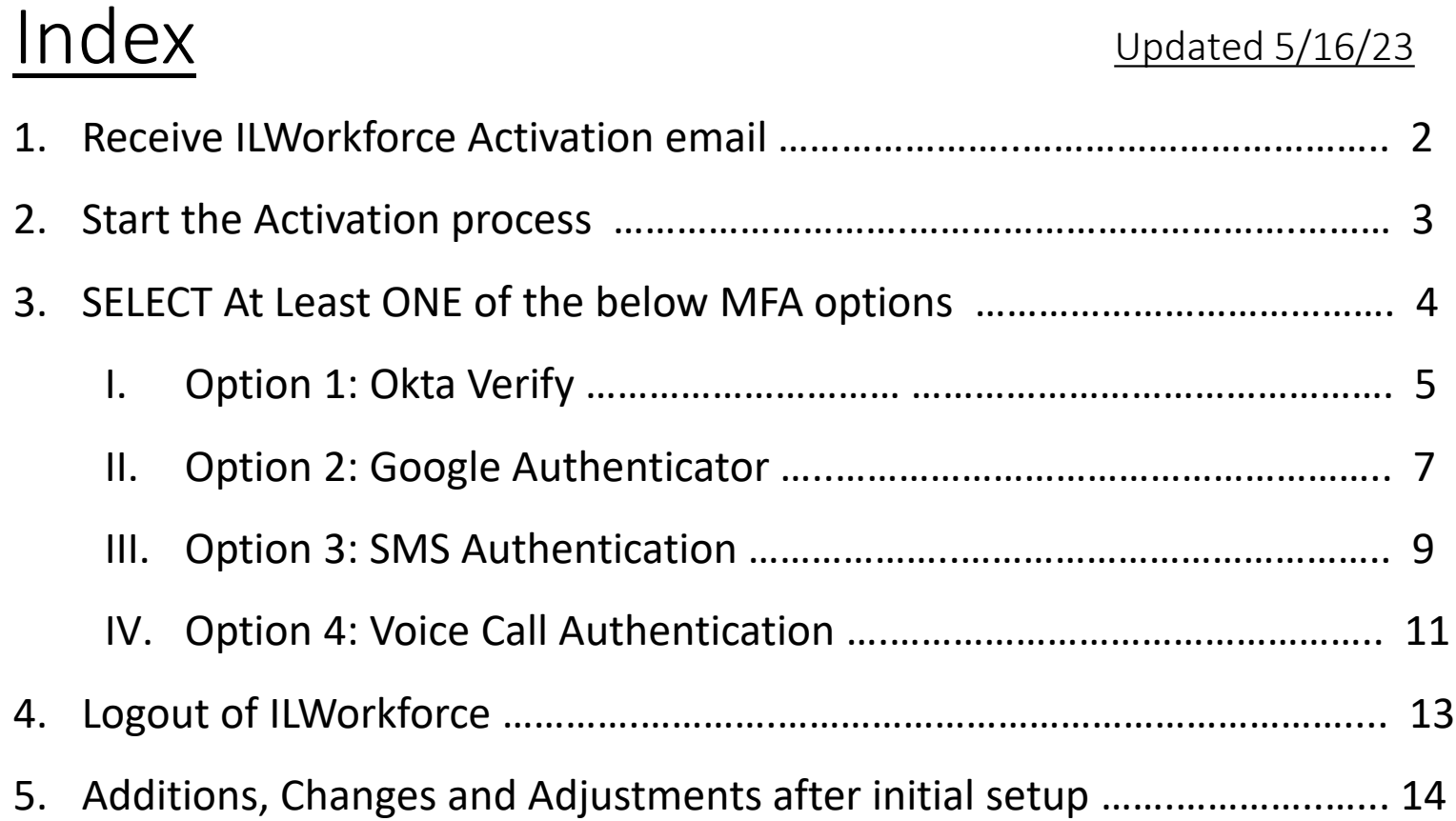

## 1. How to Activate your new State of Illinois ILWorkforce Okta Account

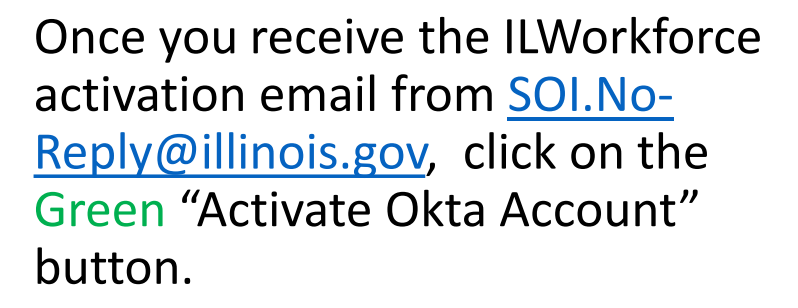

Note: this link expires after 7 days, so important to activate your account ASAP. After 7 days you will have to contact your appropriate service desk source to have an activation email resent.

Reminder: your email address will be your Okta Username.

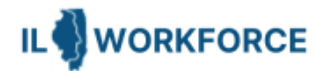

#### **ILWorkforce**

The State of Illinois is using Okta to manage your web applications. This means you can conveniently access all the applications you normally use, through a single, secure home page. To learn more go to https://www.okta.com/intro-to-okta/

The System Administrator has created a State of Illinois Okta account for you. You will need to complete the activation and configuration of your account via the activation link below. When requested to setup your Multi-Factor Authentication (MFA), it is our suggestion you setup at least two authentication methods. If one is not available, you have the option to switch to another method without contacting the support team. Okta Verify is the preferred method.

For detailed account activation and configuration instructions click here

Click the following to activate your Okta account

**Activate Okta Account** 

This link expires in 7 days.

Once the account has been activated the link in this email will no longer work and you will need to access your application by going to https://illinoisgov.okta.com

Your username is **Committee and Contact and Contact and Contact and Contact and Contact and Contact and Contact and Contact and Contact and Contact and Contact and Contact and Contact and Contact and Contact and Contact an** 

Your organization's sign-in page is https://illinoisgov.okta.com

If you experience difficulties accessing your account, you can send a help request to your system administrator using the link: https://illinoisgov.okta.com/help/login

# 2. Start the account setup process

The link will open [https://illinoisgov.okta.com/welcome](https://ilogin.illinois.gov/welcome) using a special token for your account. This screen will be ready for your information. All sections need to be completed before clicking **Create My Account**.

Note: the Google Chrome browser is the most stable for Okta.

1. Click on Set up and then provide a secure password and re-enter before clicking Next.

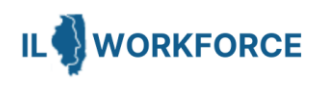

#### Set up security methods

@ fins.miller+tstlog1@gmail.com

Security methods help protect your Okta account by ensuring only you have access.

#### Set up required

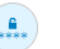

#### Password

Choose a password for your account Used for access

Set up

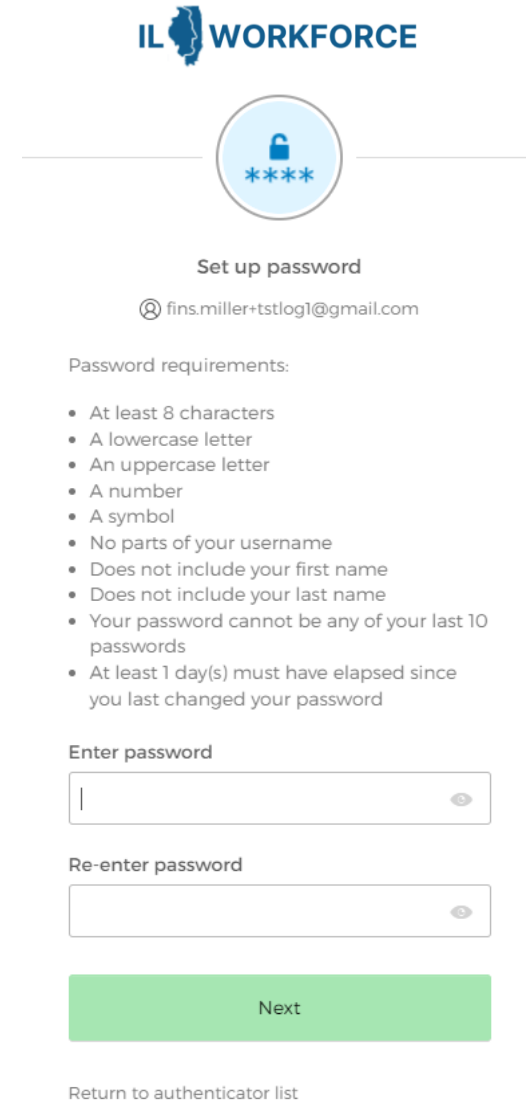

Back to sign in

## 3. Setup at least one of the below **1FA options**

(would be best to setup more than one in case one is not working, you can change to another setup method)

Choose one or more of the below options for registering Multi-Factor Authentication (MFA)

- I. Okta Verify (go to page 4 for detailed steps)
- II. Google Authenticator (go to page 6 for detailed steps)
- III. Phone SMS Authentication (go to page 8 for detailed steps)
- IV. Phone Voice Call Authentication (go to page 10 for detailed steps)

**Note:** Proceed to the next page as per the MFA option selected.

If you are connected to the state network from your workstation (direct connected, NetMotion/Zscaler) you will not be prompted during login for MFA after initial setup unless the specific app requires it.

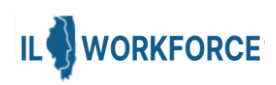

Set up security methods

@ okta.miller@illinois.gov

Security methods help protect your Okta account by ensuring only you have access.

#### Set up required

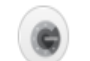

Google Authenticator

Enter a temporary code generated from the Google Authenticator app. Used for access

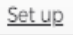

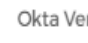

Okta Verify

Okta Verify is an authenticator app. installed on your phone, used to prove your identity Used for access

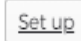

Phone

Verify with a code sent to your phone Used for access or recovery

Set up

#### Back to sign in

## Option I: Okta Verify

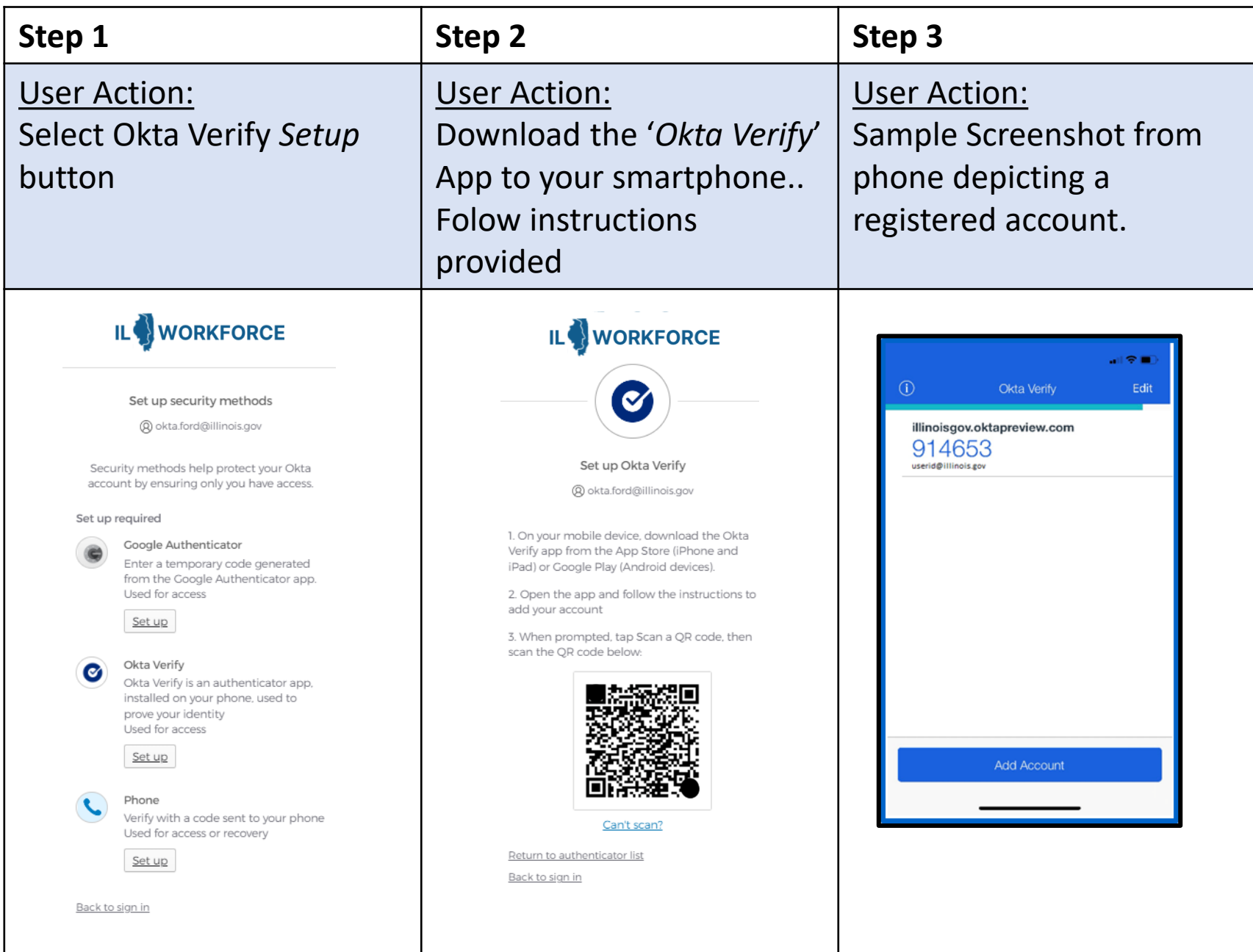

# Option I: Okta Verify

#### **Step 4**

User Action:

When successful user can click Set up later or preferably setup additional methods.

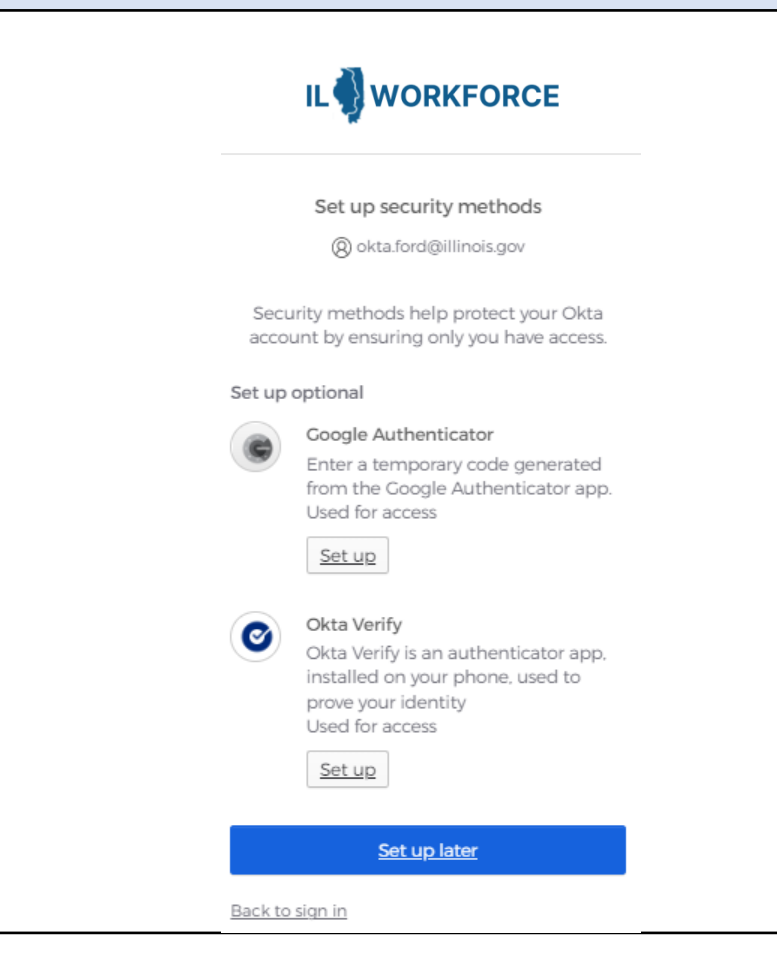

## Option II: Google Authenticator

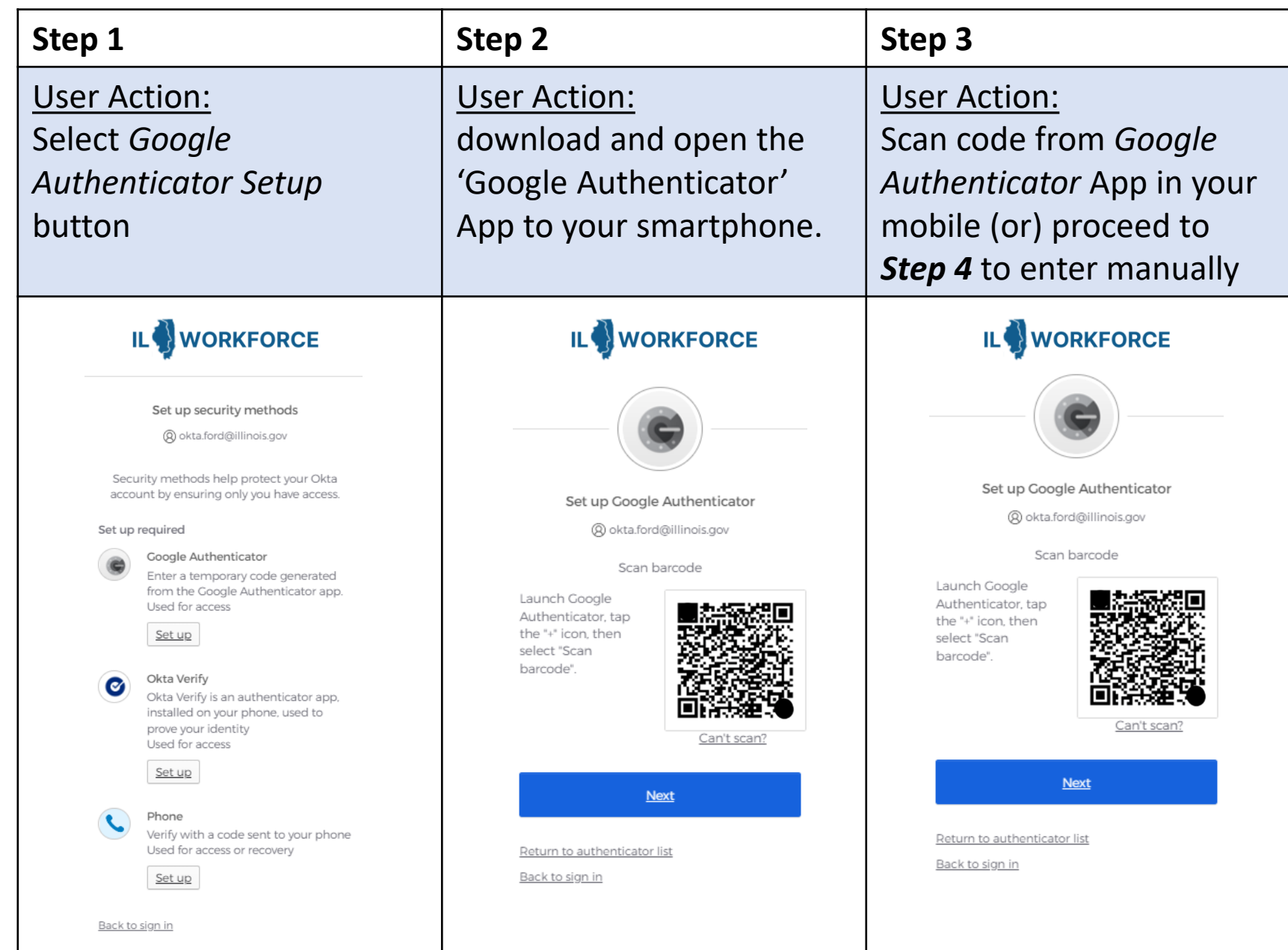

## Option II: Google Authenticator

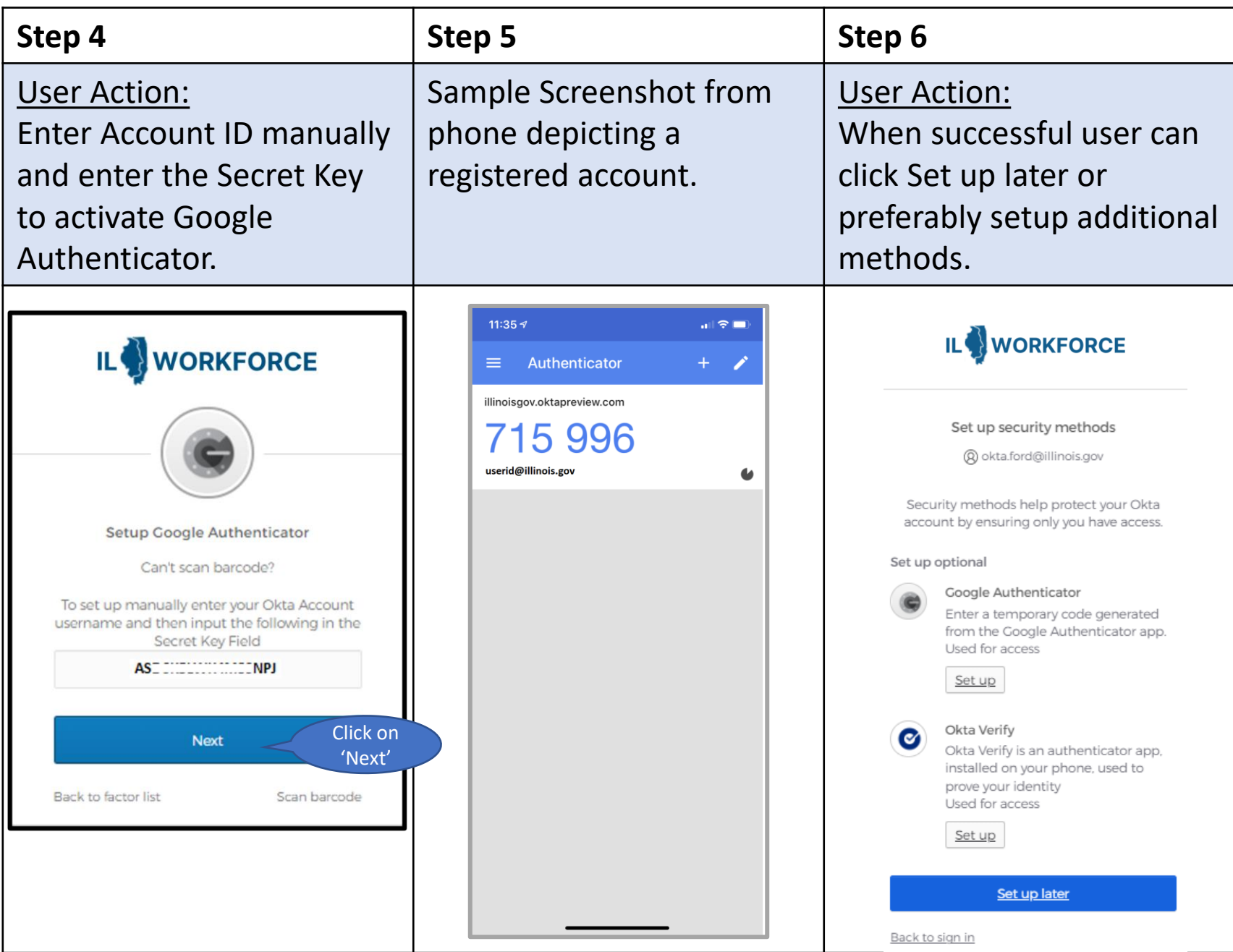

8

# Option III: SMS Authentication

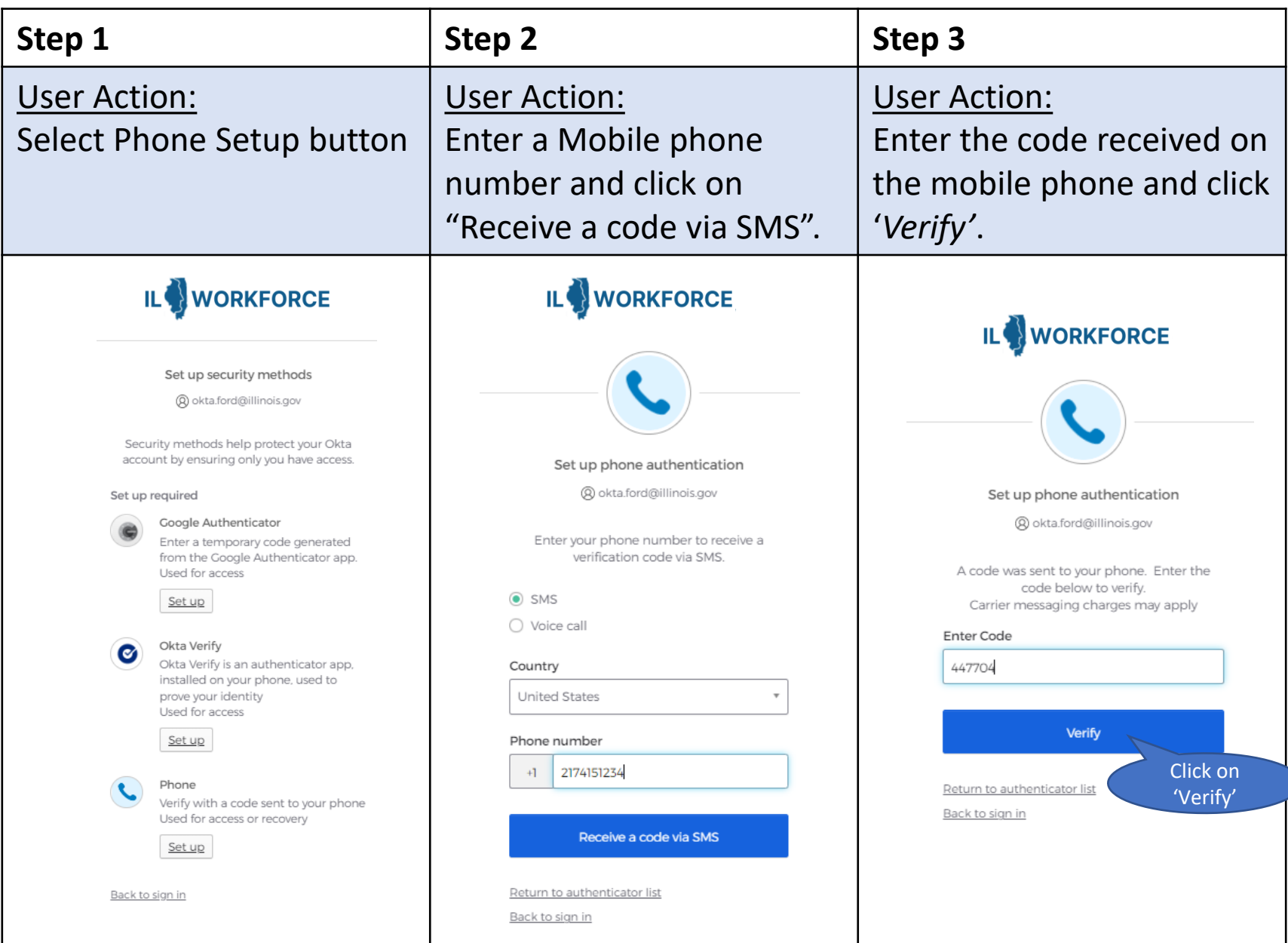

# Option III: SMS Authentication

### **Step 4**

#### User Action:

When successful user is returned to setup additional Security Methods. Since user setup phone using SMS it is also automatically available for voice call. User can click Set up later or preferably setup additional methods.

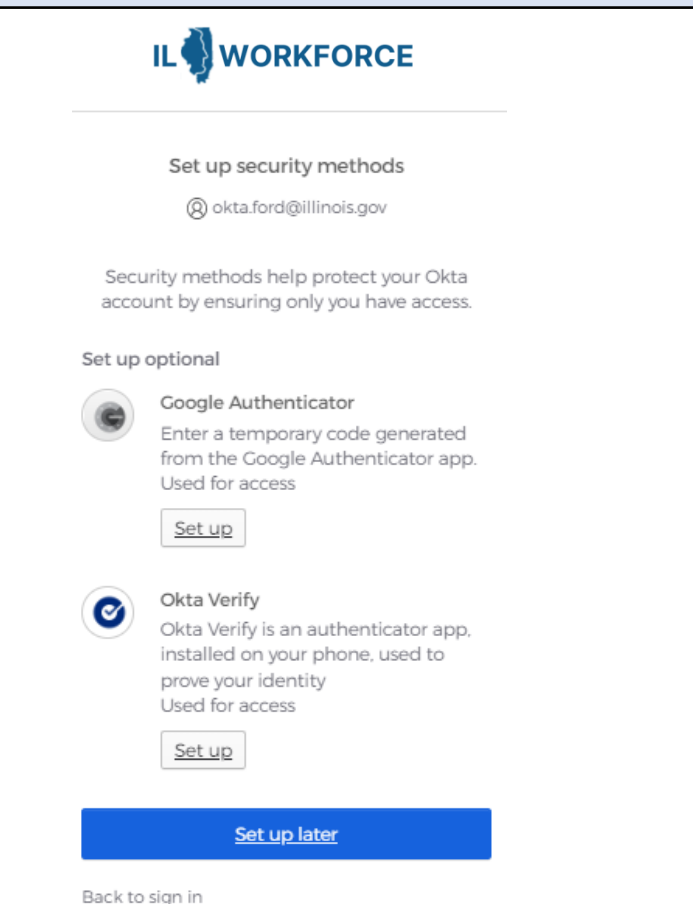

## Option IV: Voice Call Authentication

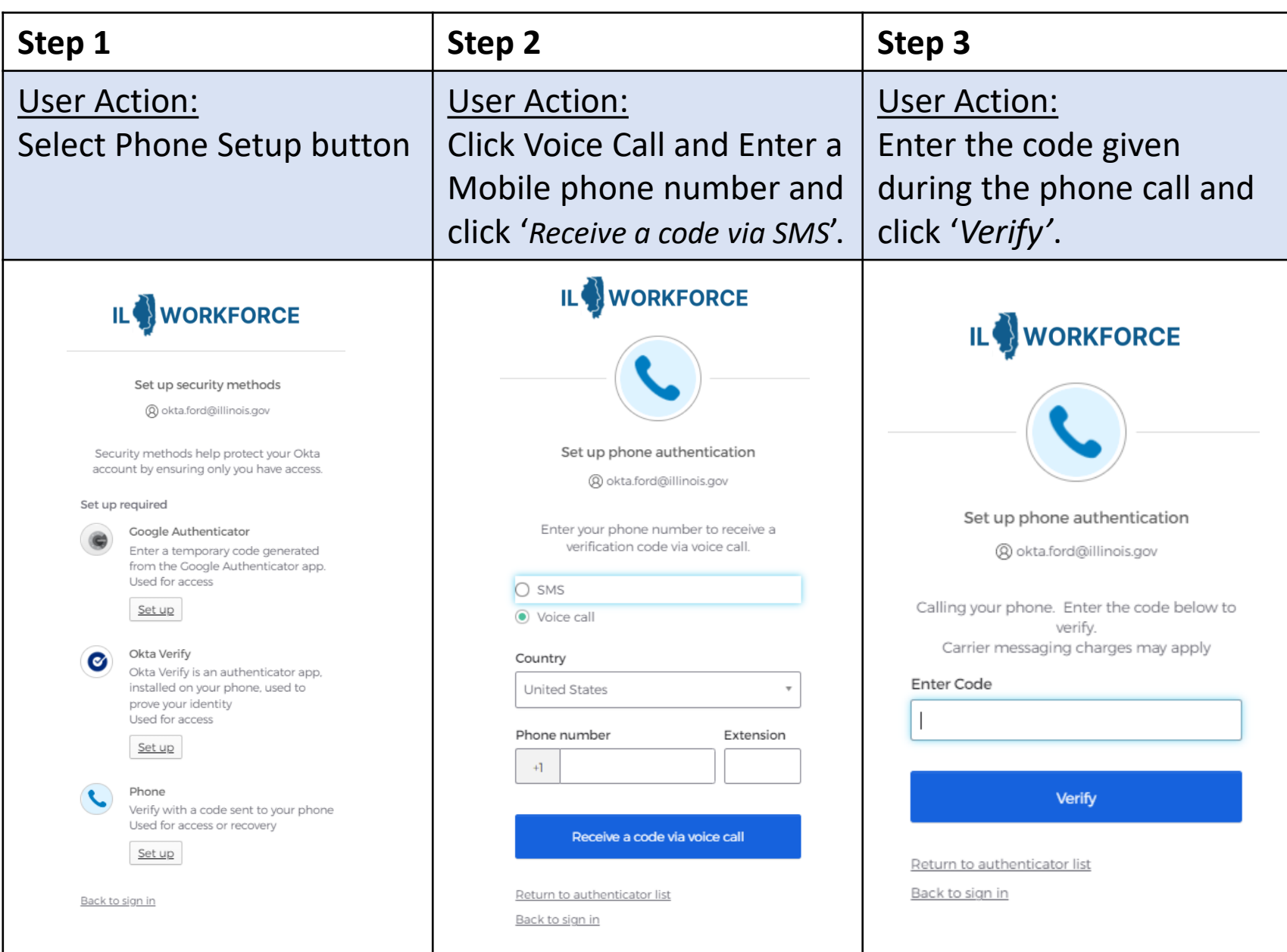

# Option IV: Voice Call Authentication

### **Step 4**

### User Action:

When successful user is returned to setup additional Security Methods. Since user setup phone using SMS it is also automatically available for voice call. User can click Set up later or preferably setup additional methods.

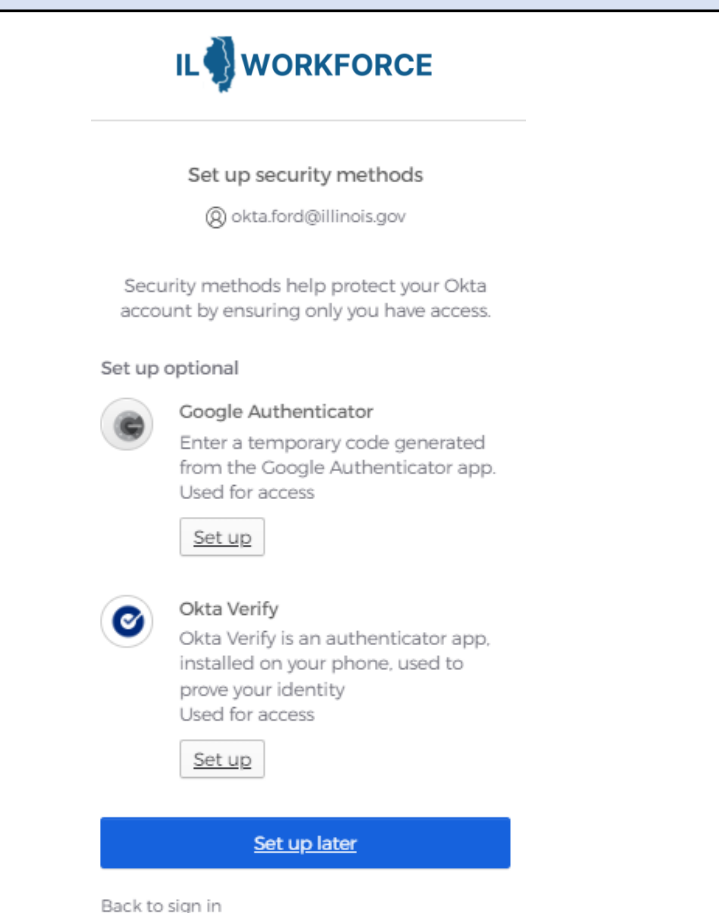

# 4. Logout of ILWorkforce

Your list of available applications will be visible in the form of icons aka chiclets within the ILWorkforce user dashboard. Sample below.

Your account is now setup, and you can access an available app, logout from ILWorkforce (or) you can just close the *Google Chrome* browser window.

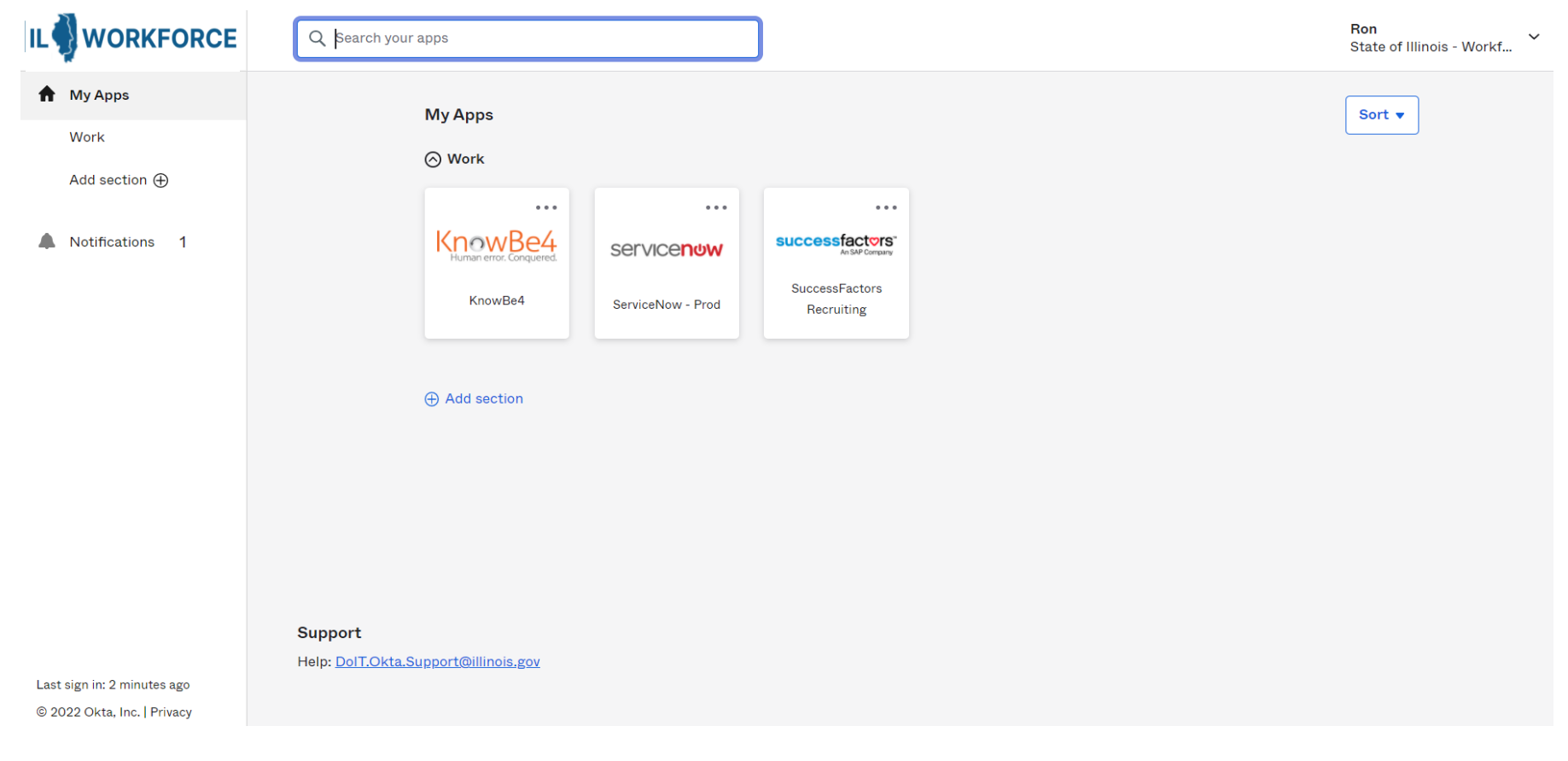

13

# 5. ILWorkforce account Settings:

You can make additions, changes or adjustments to your ILWorkforce Account after initial setup from your User Dashboard.<https://illinoisgov.okta.com/>

Click your name in the upper right corner and then click on **Settings**.

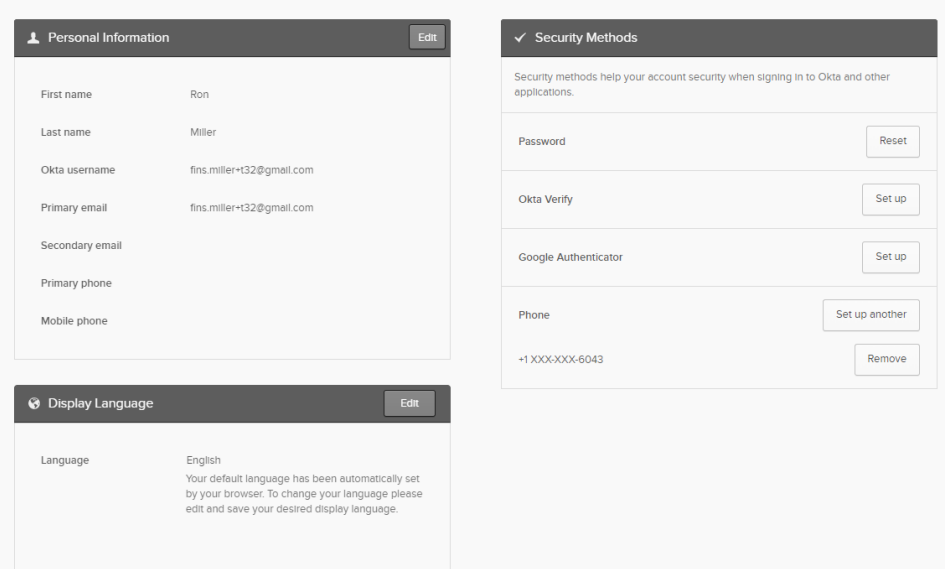

You can make changes to or add (Optional):

- Change or Add MFA Verifications
- Reset Password

Account

- Add Secondary Email
- Change your Language